# **BUKU MANUAL** SISTEM APLIKASI PASPOR RAMAH HAM

# "SIAP RAMAH"

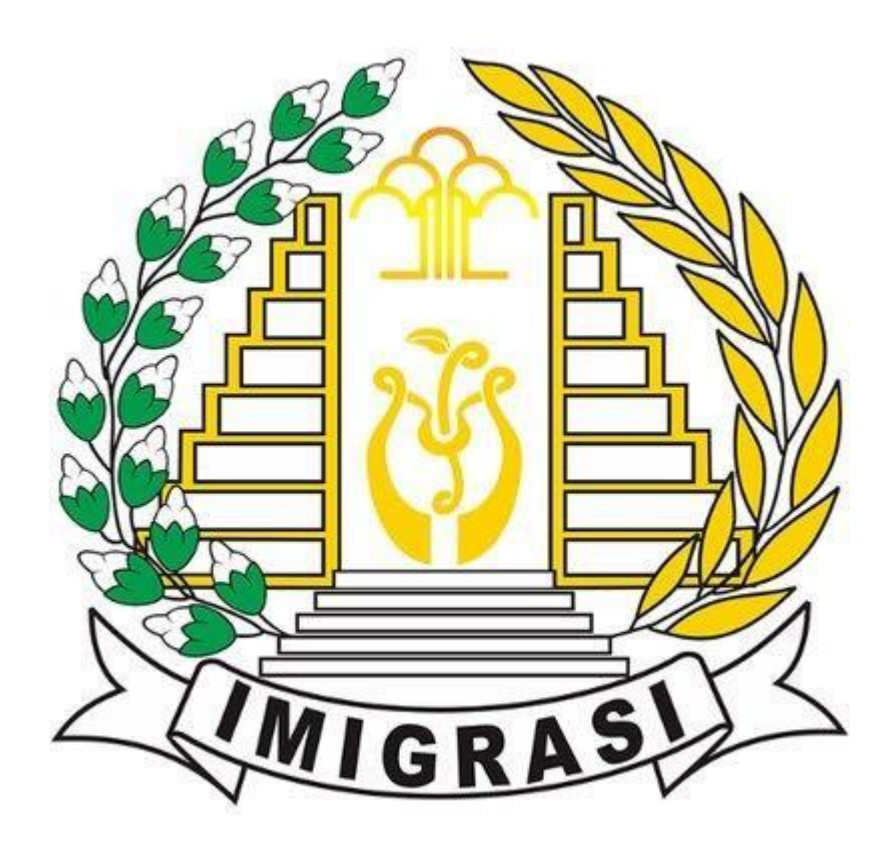

Kantor Imigrasi Blitar Tahun 2023

# **DAFTAR ISI**

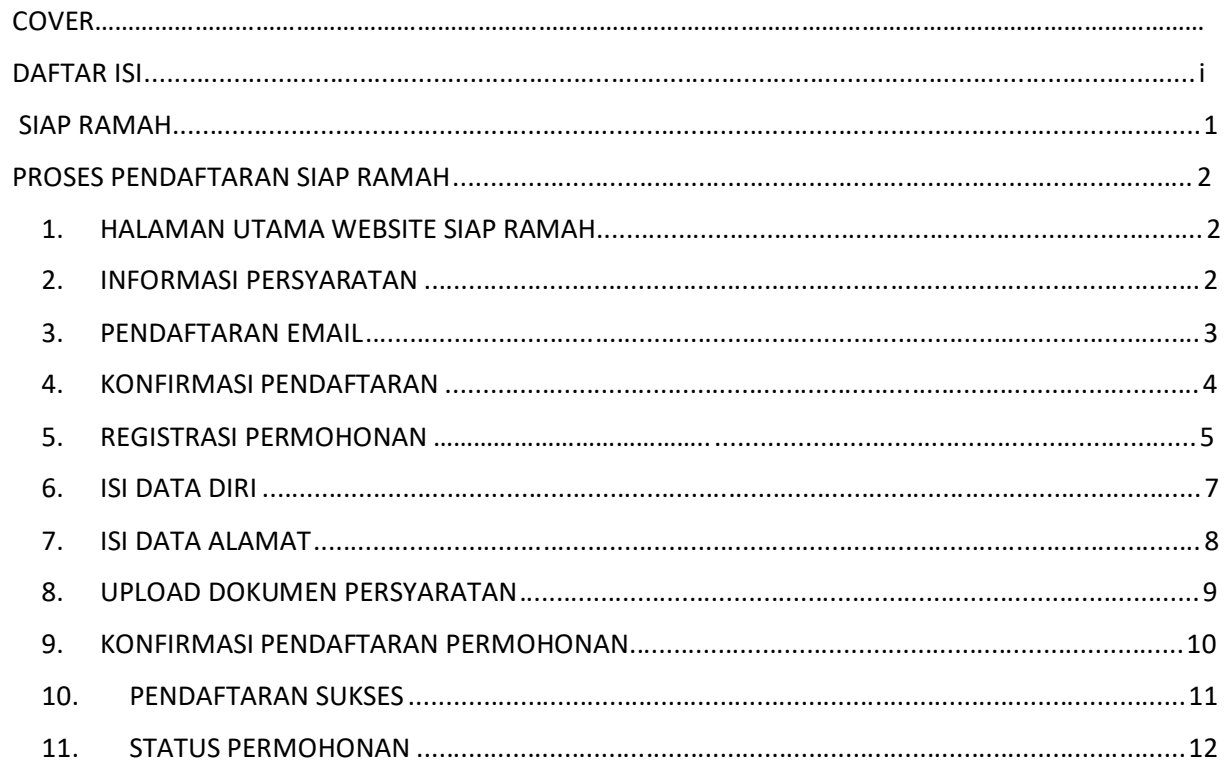

## SIAP RAMAH

SIAP RAMAH (Sistem Aplikasi Paspor Ramah HAM) adalah Sistem Manajemen transformasi pelayanan paspor ramah H A M berbasis online guna meningkatkan kualitas pelayanan publik.

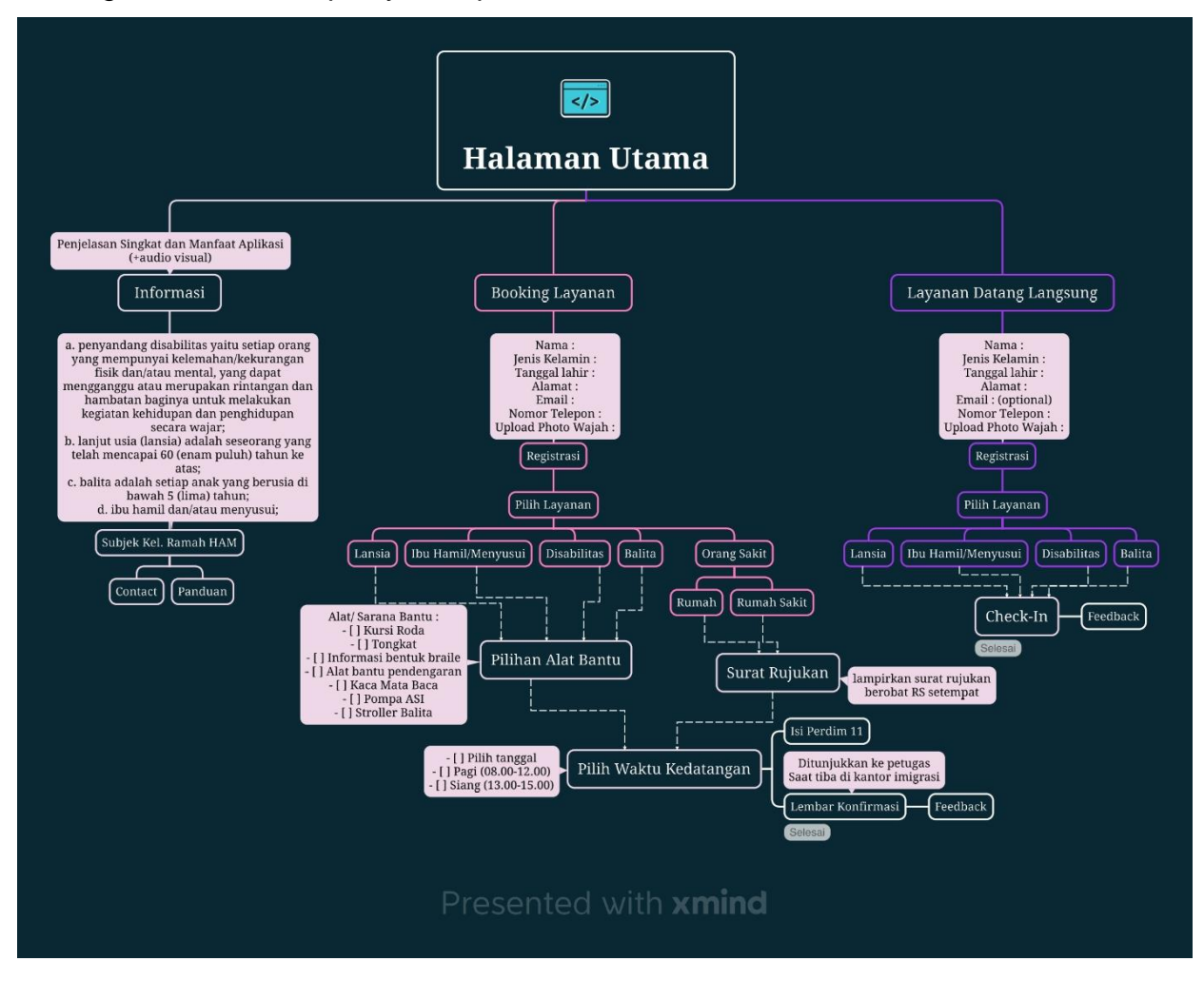

# **PROSES PENDAFTARAN SIAP RAMAH**

### 1. HALAMAN UTAMA WEBSITE SIAP RAMAH

Masuk ke halaman website SIAP RAMAH. Buka browser pada PC atau Handphone lalu masuk ke halaman https://siapramah.id

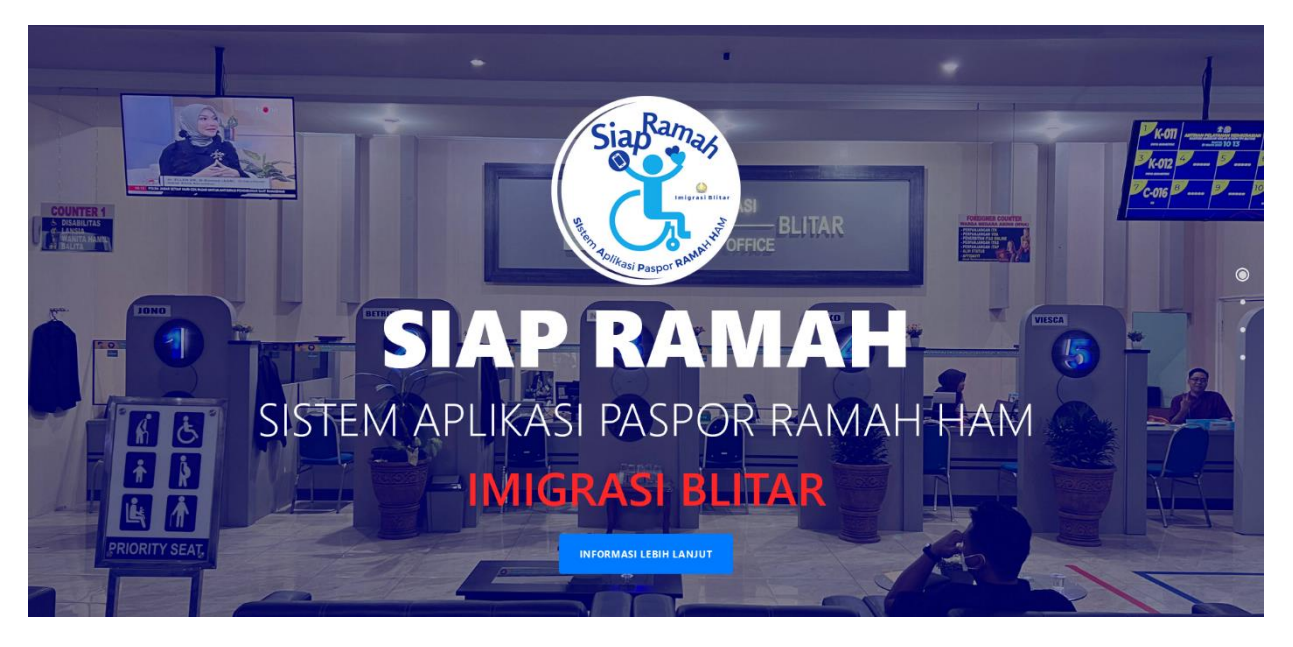

*Gambar 1 Halaman Utama*

#### 2. INFORMASI PERSYARATAN

Geser ke bawah untuk melihat informasi layanan Ramah HAM

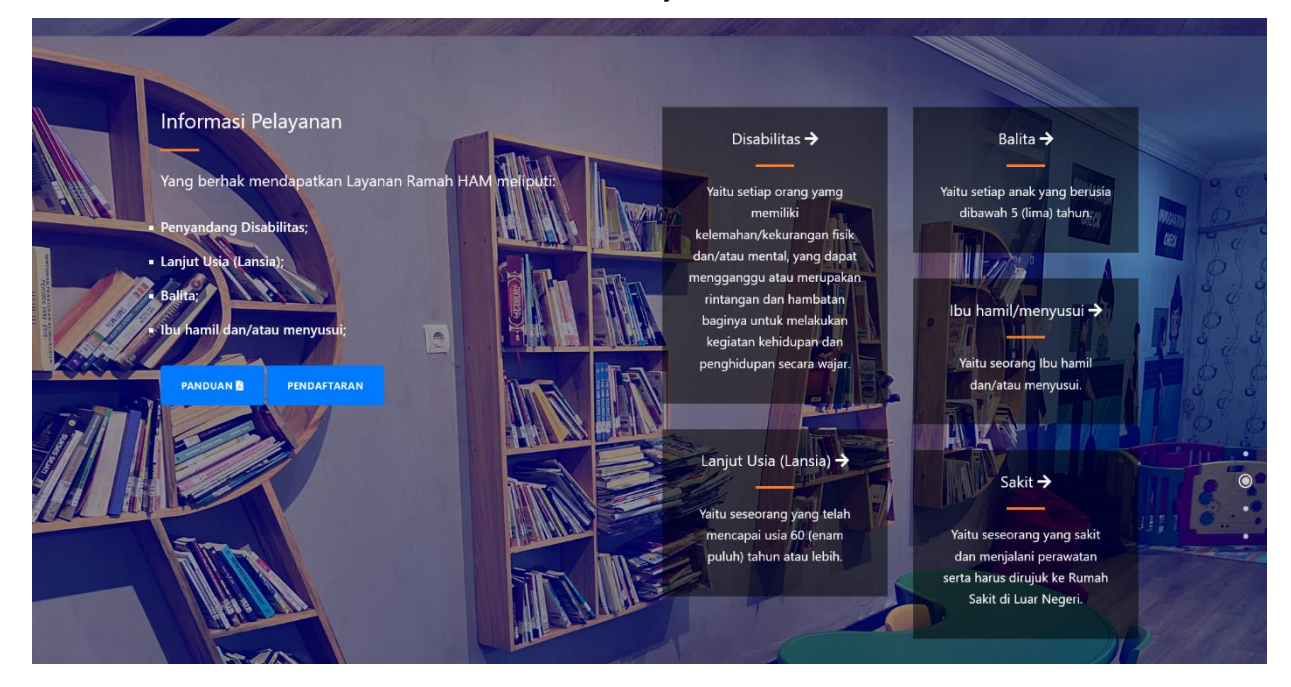

*Gambar 2 Halaman Informasi*

#### 3. PENDAFTARAN EMAIL

Jika sudah memenuhi persyaratan yang ada, lanjut ke proses pendaftaran email kemudian Klik tombol Pendaftaran dan Input alamat email yang aktif dan tentukan layanan yang dibutuhkan

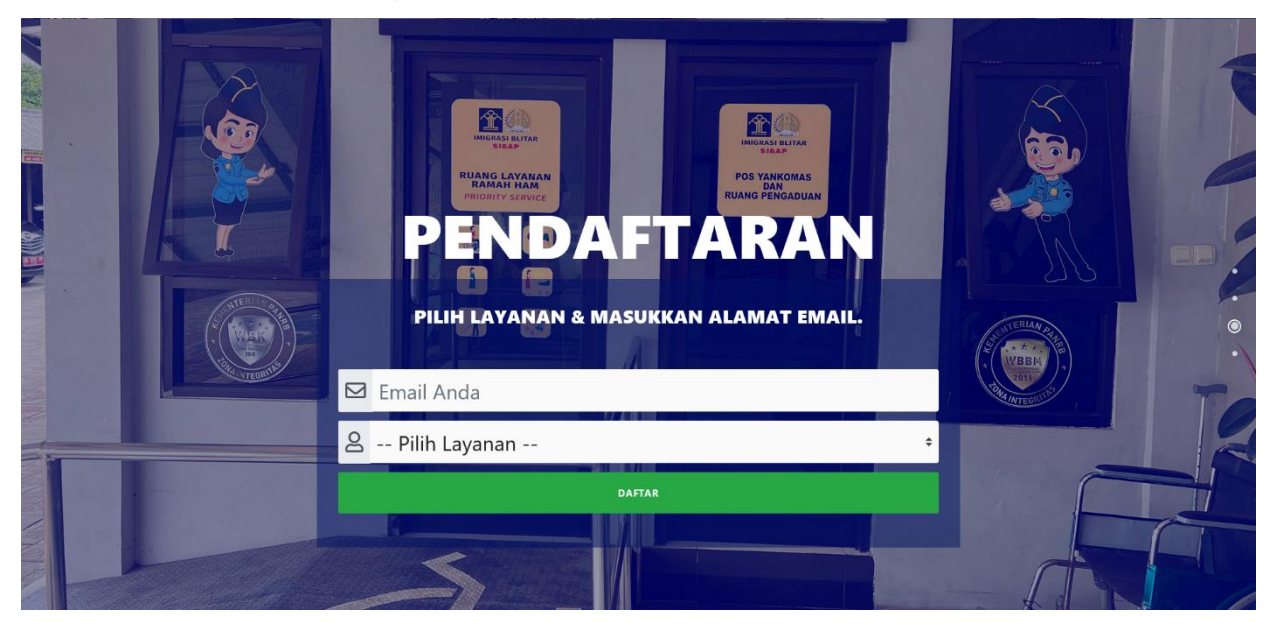

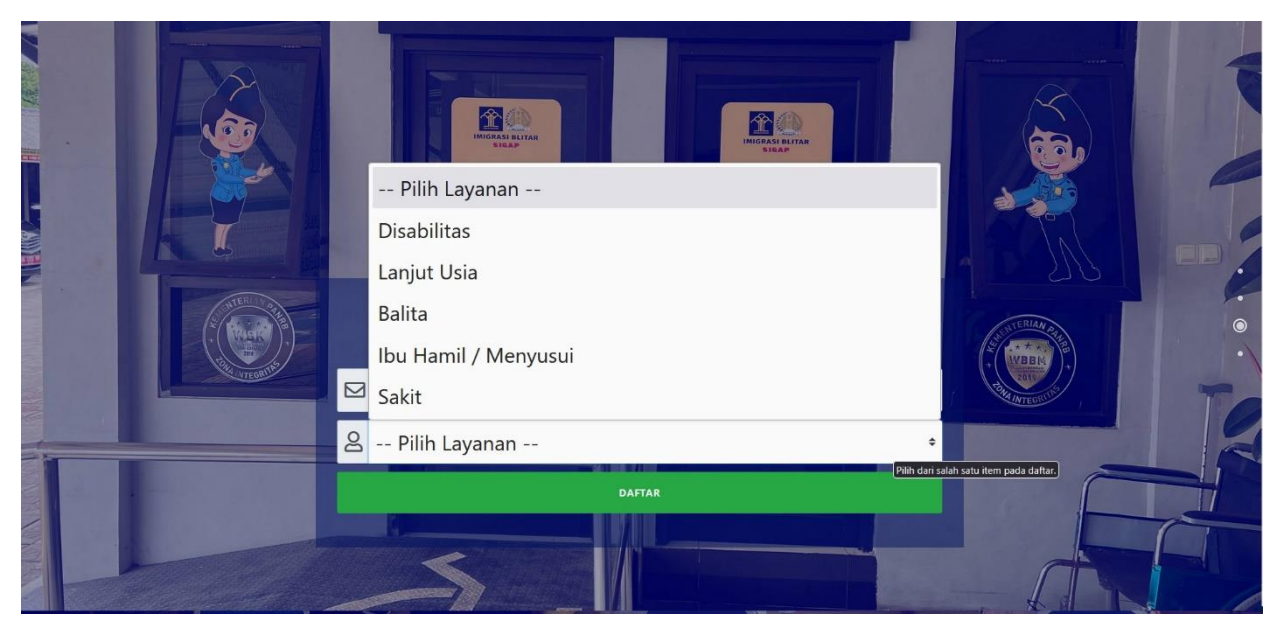

*Gambar 3 Halaman Pendaftaran Email dan Pilihan Layanan*

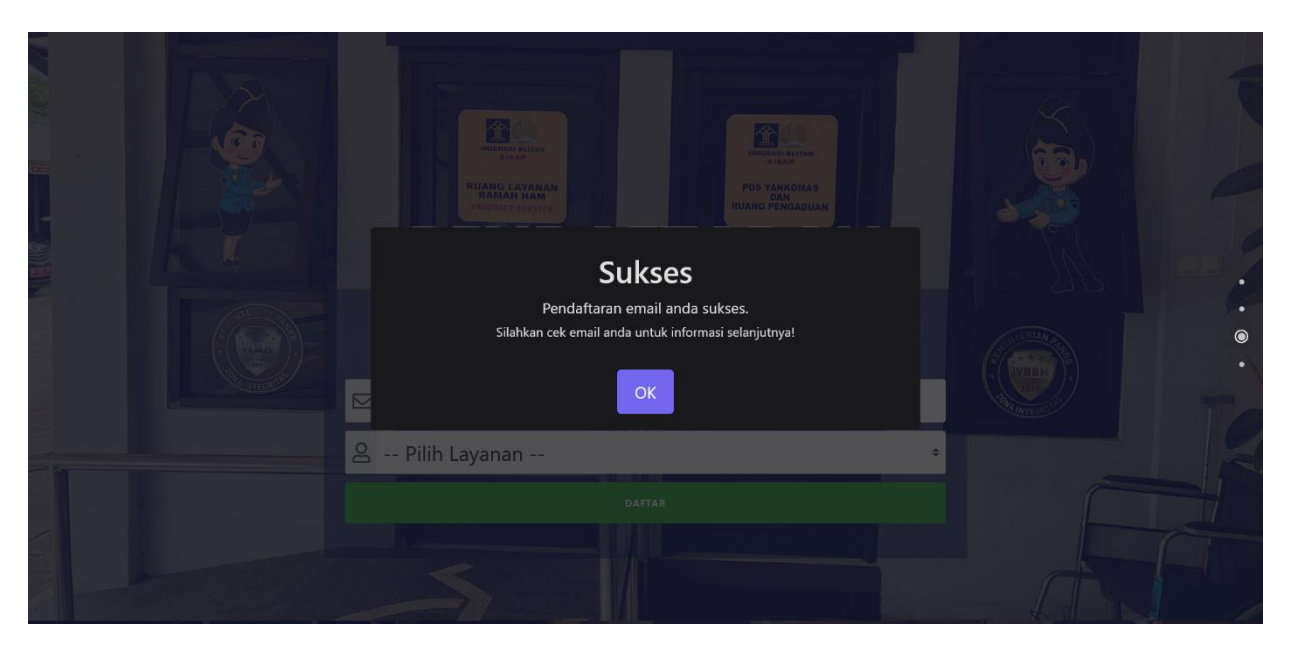

*Gambar 4 Notifikasi Pendaftaran Surel Berhasil*

#### 4. KONFIRMASI PENDAFTARAN

- Buka 'Kotak Masuk' pada email yang didaftarkan
- Buka surel dari SIAP RAMAH Imigrasi Blitar
- Klik 'Konfirmasi Email'
- Selanjutkan proses akan dilanjutkan pada halaman Pilih Jadwal

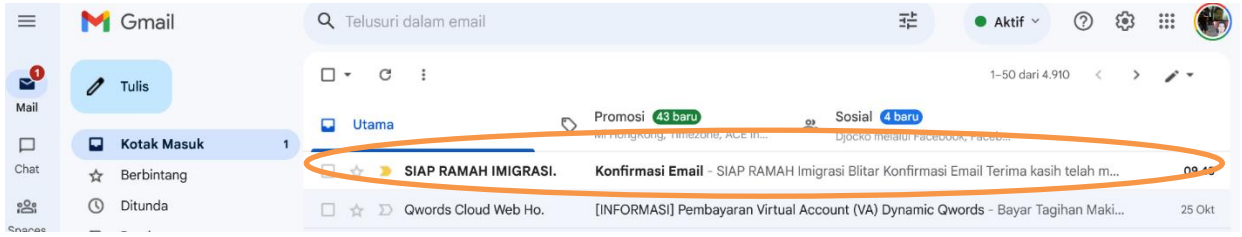

*Gambar 5 Kotak Masuk pada Surel*

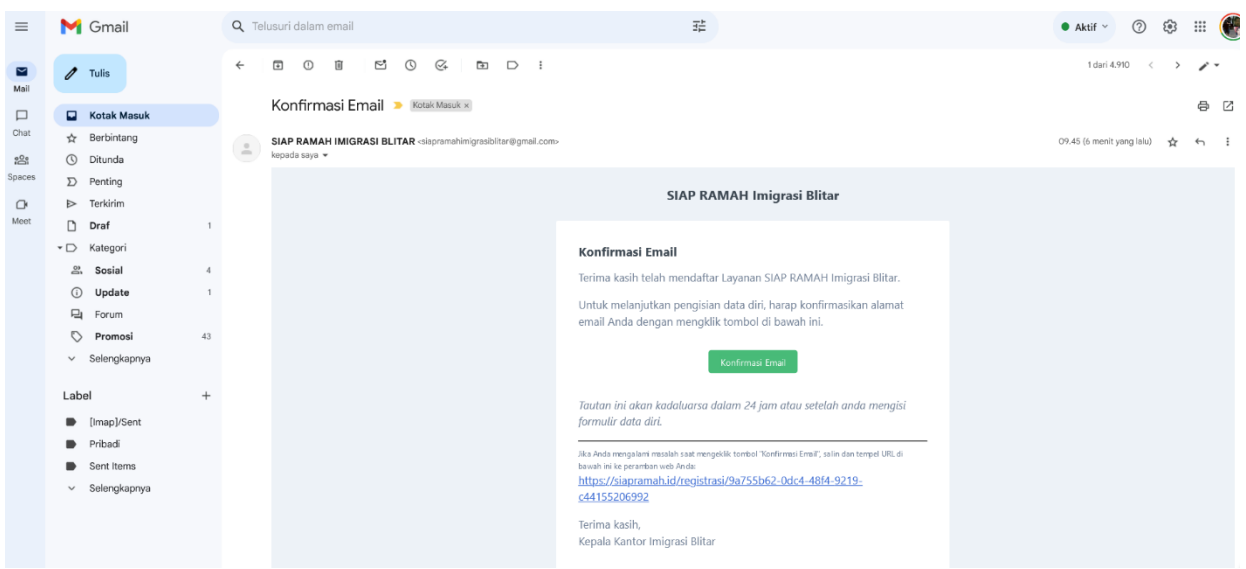

*Gambar 6 Link Konfirmasi Surel*

#### 5. PILIH JADWAL KEDATANGAN

Pilih Jadwal Kedatangan sesuai dengan kuota yang tersedia :

- Tanggal Kedatangan
- Waktu Kedatangan ( Jam Kedatangan )

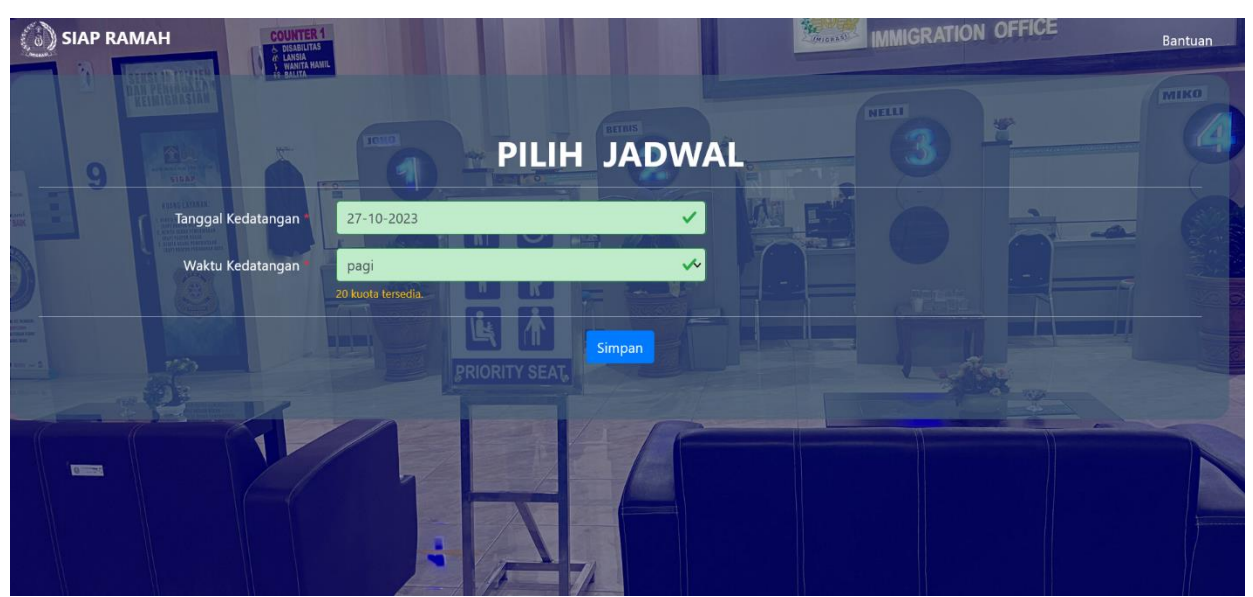

*Gambar 7 Halaman Pendaftaran Permohonan*

#### 6. FORMULIR PERMOHONAN Lengkapi Formulir Permohonan SIAP RAMAH HAM dengan mengisi :

- Jenis Permohonan Pengajuan Paspor Baru Jika tidak pernah memiliki paspor atau; Penggantian, jika pernah memiliki paspor
	- Alasan penggantian
	- Nomor Paspor Lama
- Tujuan Permohonan
- Jenis Paspor

Jika sudah lengkap dan sesuai klik tombol 'berikutnya'

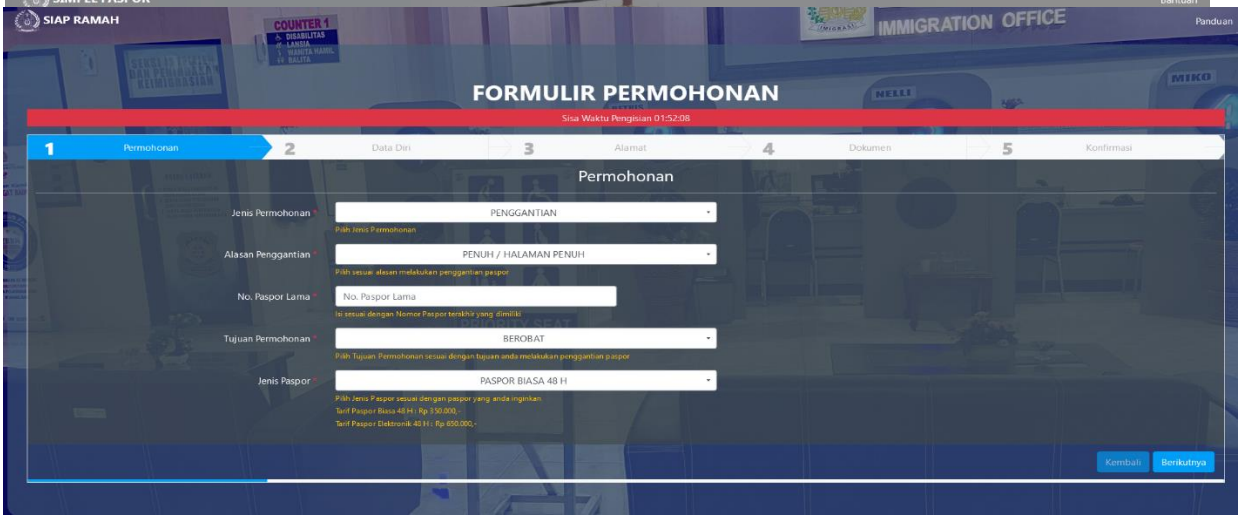

*Gambar8 Halaman FormulirPermohonan*

7. ISI DATA DIRI

Proses dilanjutkan dengan mengisi data diri sebagai berikut :

- Alat Bantu (Adalah alat bantu yang dapat disiapkan oleh Kantor Imigrasi Blitar) atau membawa secara mandiri
- Nomor KTP / NIK
- Nama Lengkap
- Nama Di Paspor
- Jenis Kelamin
- Status Sipil
- Tempat / Tanggal Lahir
- Pekerjaan
- Nama yang dapat dihubungi
- Nama Ibu

#### Jika sudah lengkap dan sesuai klik tombol 'berikutnya'

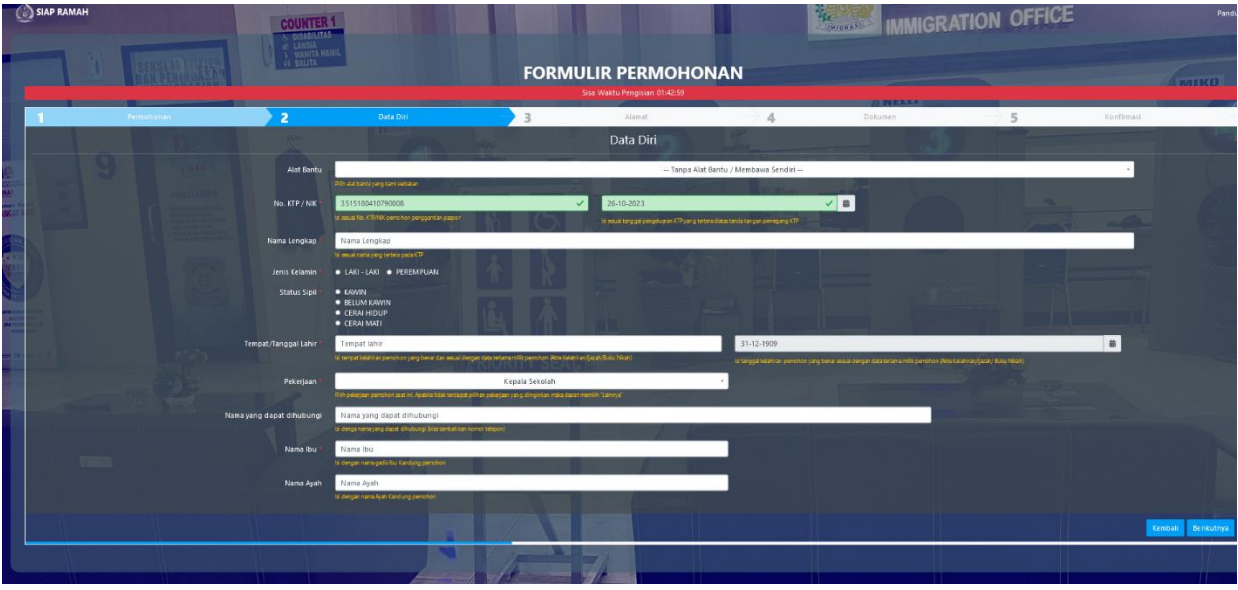

*Gambar 09 Halaman Isi Data Diri*

### 8. ISI DATA ALAMAT

Proses pengisian dilanjutkan dengan mengisi data alamat lengkap

- Alamat
- Provinsi
- Kabupaten
- Kecamatan
- Kode Pos
- Nomor Handphone yang aktif dan terdaftar aplikasi Whatsapp
- Alamat Email

Jika sudah lengkap dan sesuai klik tombol 'berikutnya'

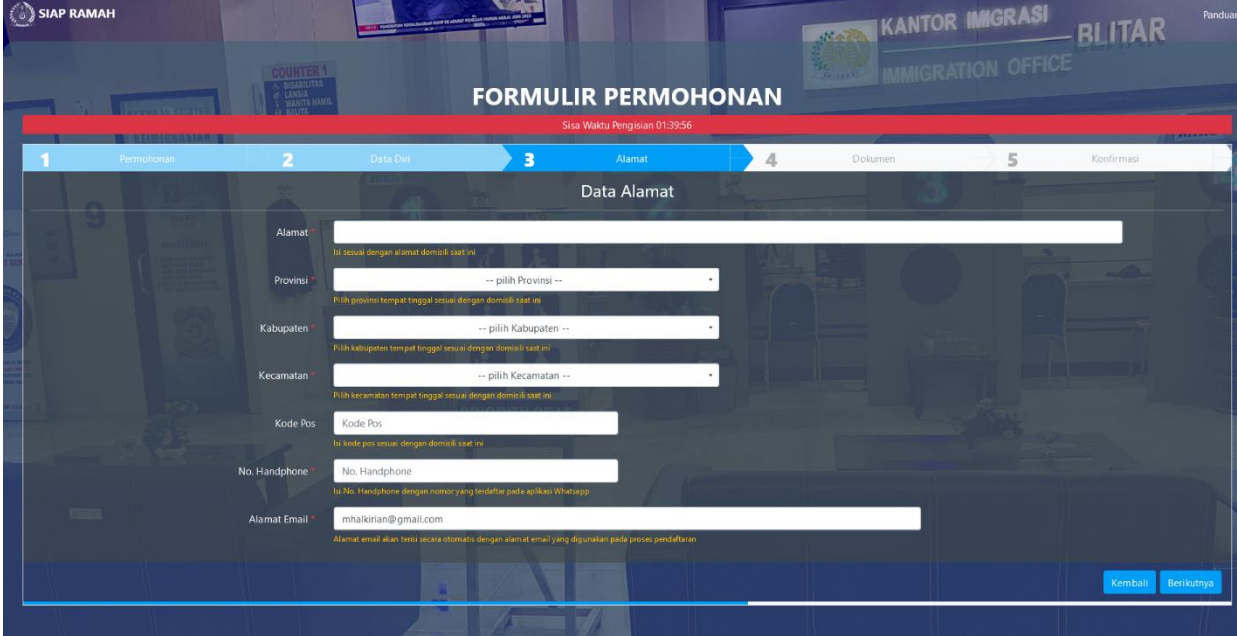

*Gambar 10 Halaman Isi Data Alamat*

### 9 UPLOAD DOKUMEN PERSYARATAN

- Upload berkas persyaratan permohonan penggantian paspor yaitu :
- E-KTP
- Paspor
- Foto Selfie memegang E-KTP dan Paspor
- Pastikan gambar yang diupload jelas, dalam format .JPG maksimal ukuran 300 KB
- Jika sudah lengkap dan sesuai klik tombol 'berikutnya'

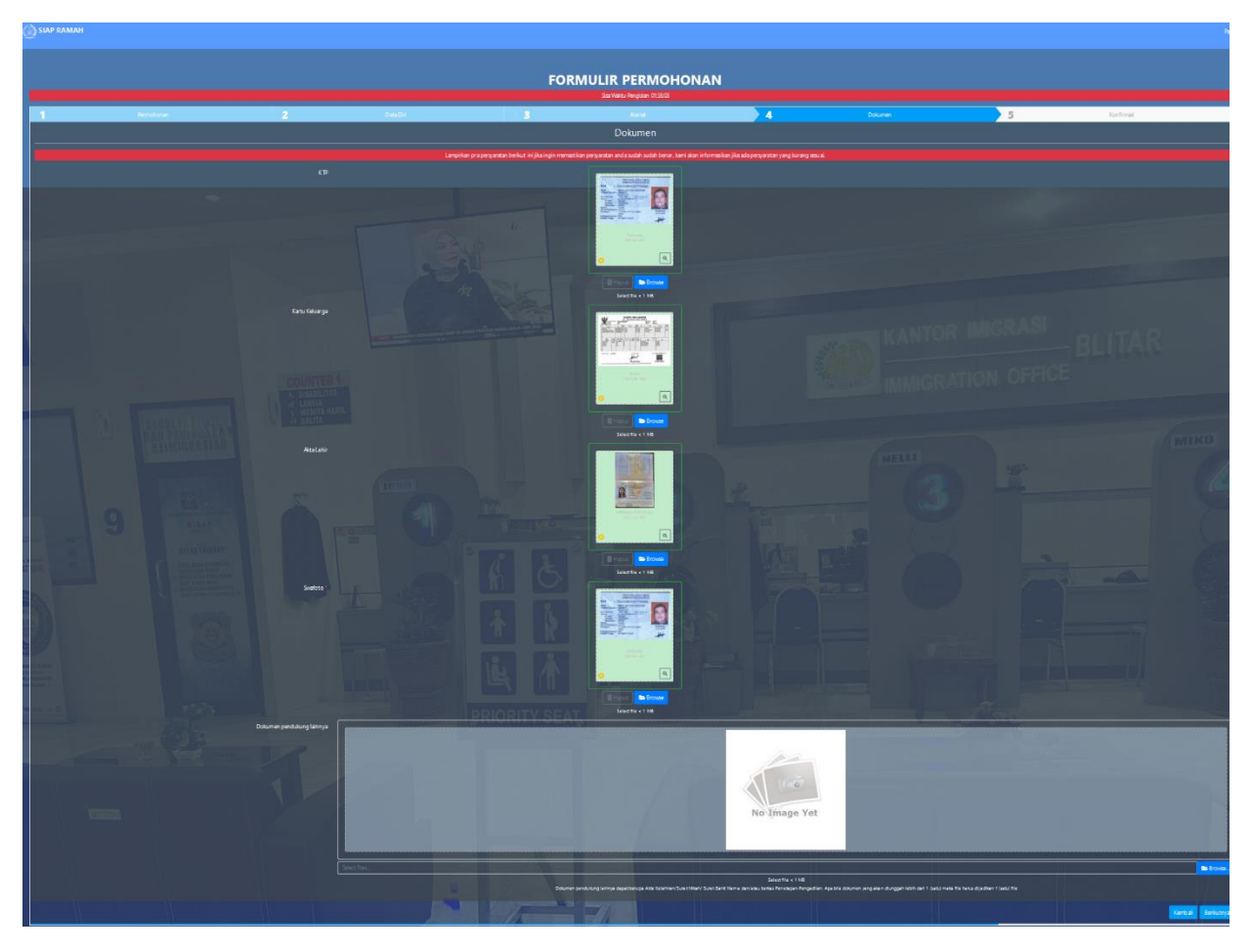

*Gambar 11 Halaman Upload Dokumen Persyaratan*

#### 10. KONFIRMASI PENDAFTARAN PERMOHONAN

Lakukan pengecekan ulang pada data yang sudah diinput serta dokumen persyaratan yang sudah diupload, jika sudah lengkap dan sesuai klik tombol

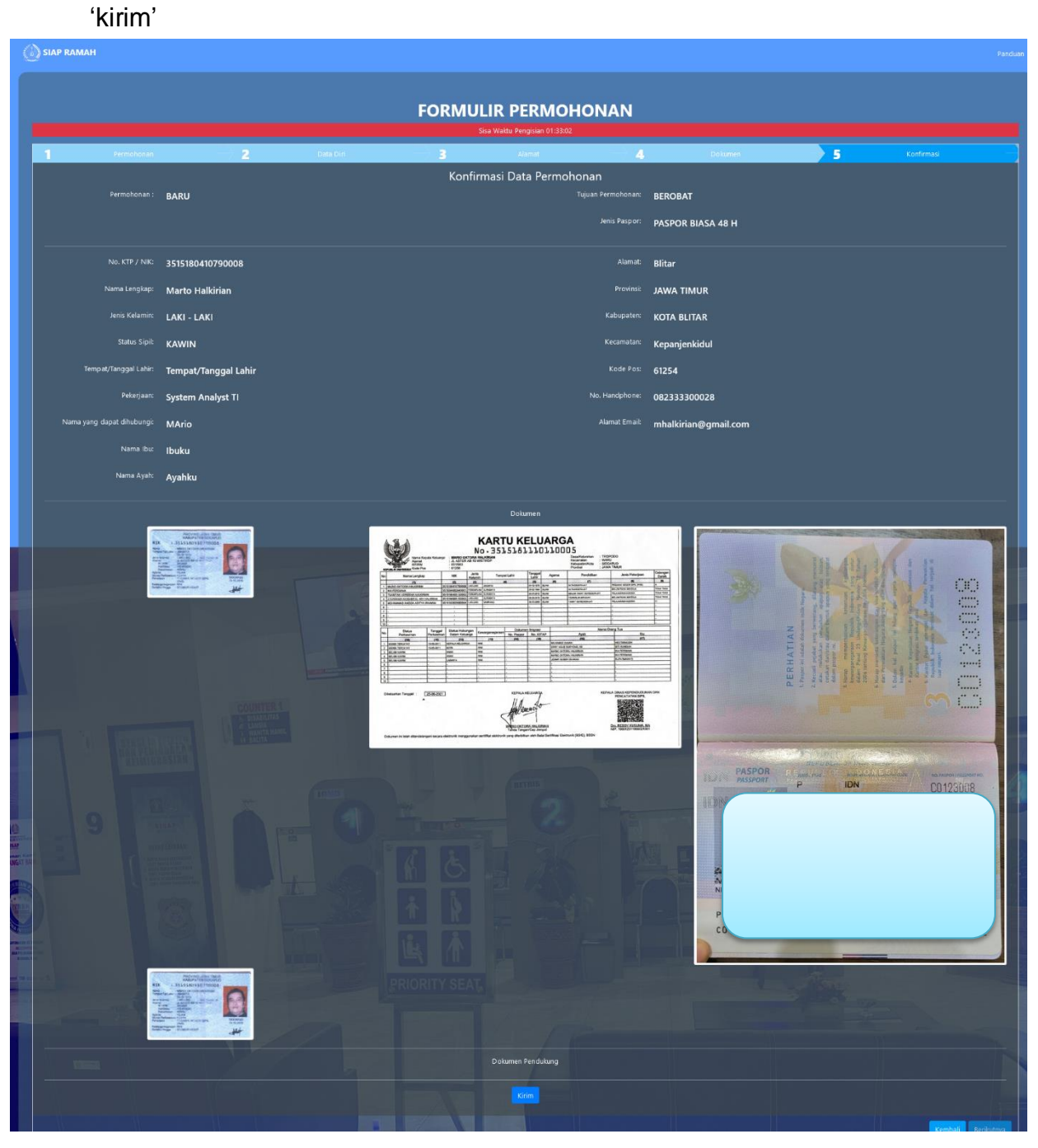

*Gambar 12 Halaman Konfirmasi Pendaftaran*

#### 11.PENDAFTARAN SUKSES

Setelah melakukan proses pendaftaran, pemohon otomatis menerima pesan pendaftaran sukses pada email terdaftar.

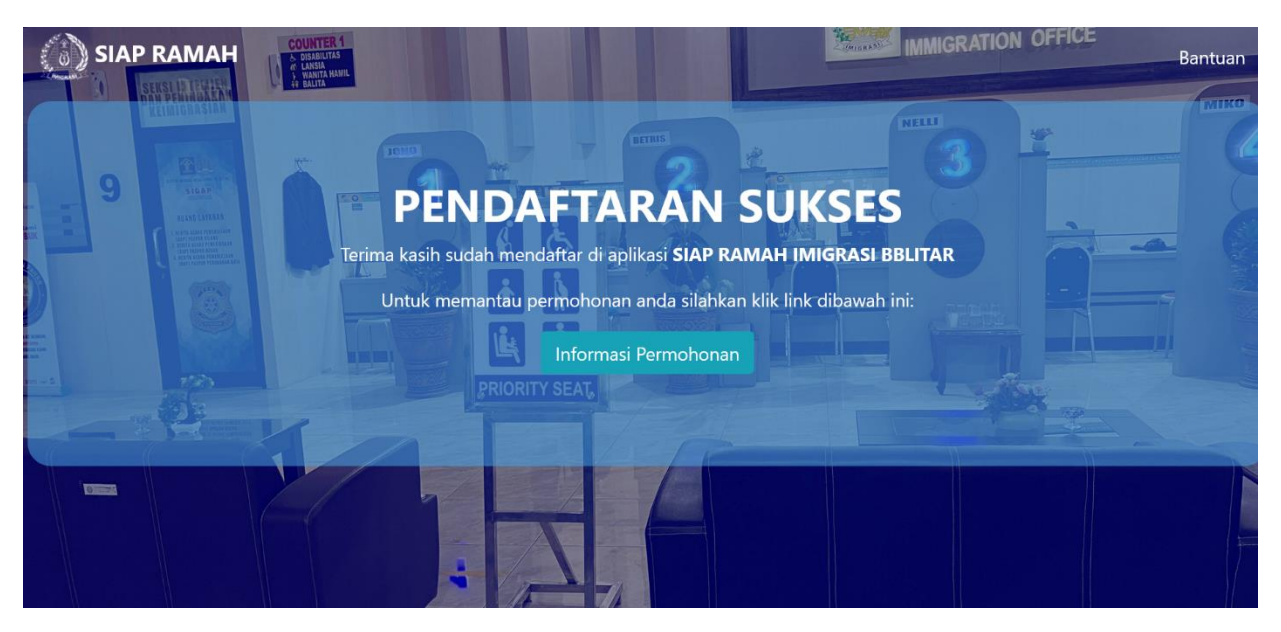

*Gambar 13 Notifikasi Pendaftana via Aplikasi Whatsapp*

#### 12STATUS PERMOHONAN

Untuk memantau proses permohonan paspor bisa dengan klik link informasi pemohon pada email.

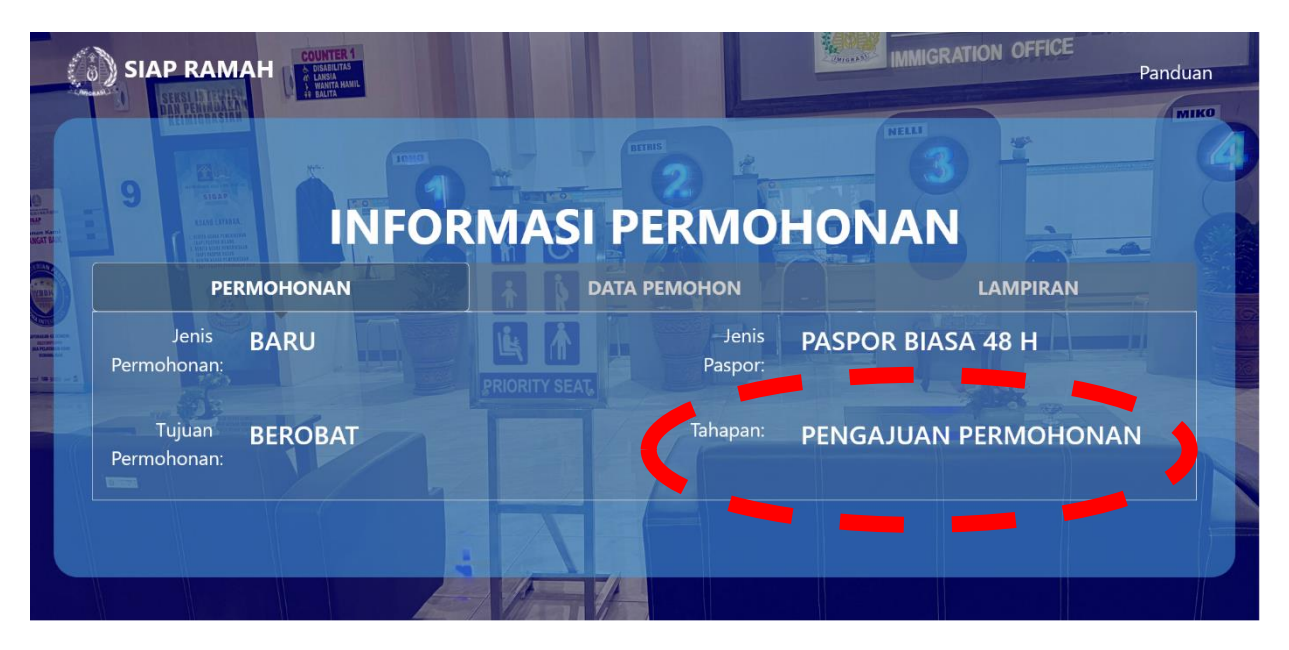

*Gambar 13 Halaman Pengecekan Status Permohonan*